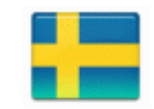

## **Chip-programmering med Quartus**

## **Val av programmeringsdon - USB-Blaster**

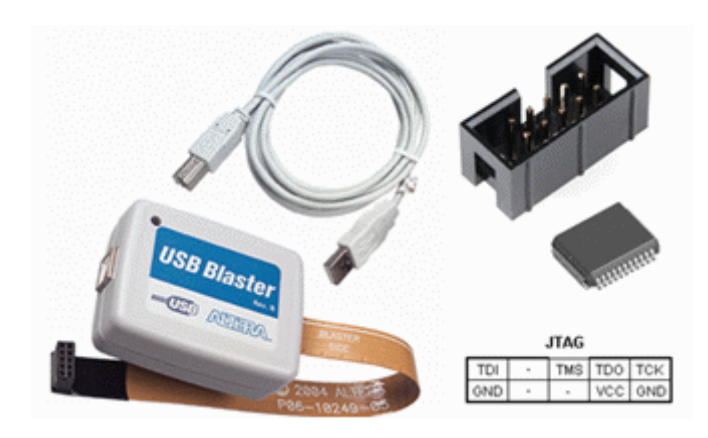

Anslut USB-blastern till datorn. Anslut USB-Blasterns JTAG-kontakt till labutrustningen. Labutrustningens spänning skall var frånslagen när du sätter i eller drar ur JTAG-kontakten. Labutrustningens spänning skall vara påslagen när Du programmerar chippet - USBströmmen ensam räcker inte till detta.

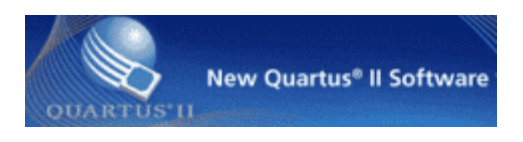

## ₩

Inifrån Quartus väljer Du menyalternativet **Tools** och **Programmer**, eller så klickar Du på ikonen Programmer.

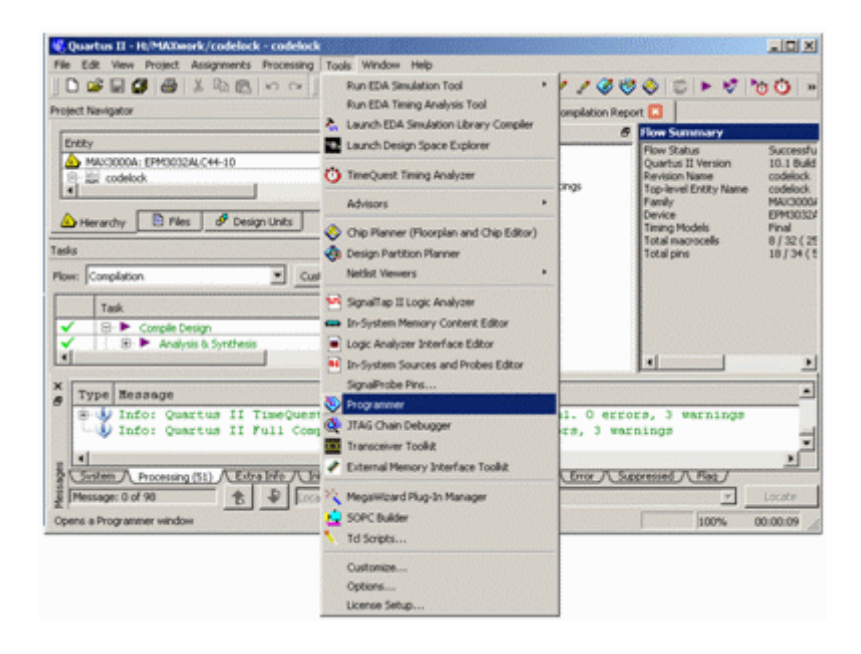

I fönstret **Programmer** klickar man på **Hardware Setup** för att kunna välja USB-blastern som programmeringsdon. (Datorn kommer sedan ihåg denna inställning)

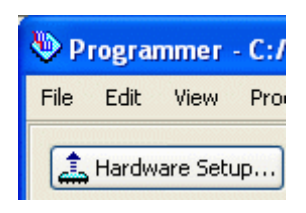

I fönstret **Hardware Setup** finns en lista över "Available hardware items". Där står USBblastern. (Om inte så har Du kanske glömt att ansluta den?) Markera USB-blastern och klicka på **Add Hardware**.

Nu skall USB-blaster vara din "Currently selected hardware". klicka på **Close**. Quartus kommer att komma ihåg ditt val, så förmodligen behöver Du inte upprepa detta någon mer gång.

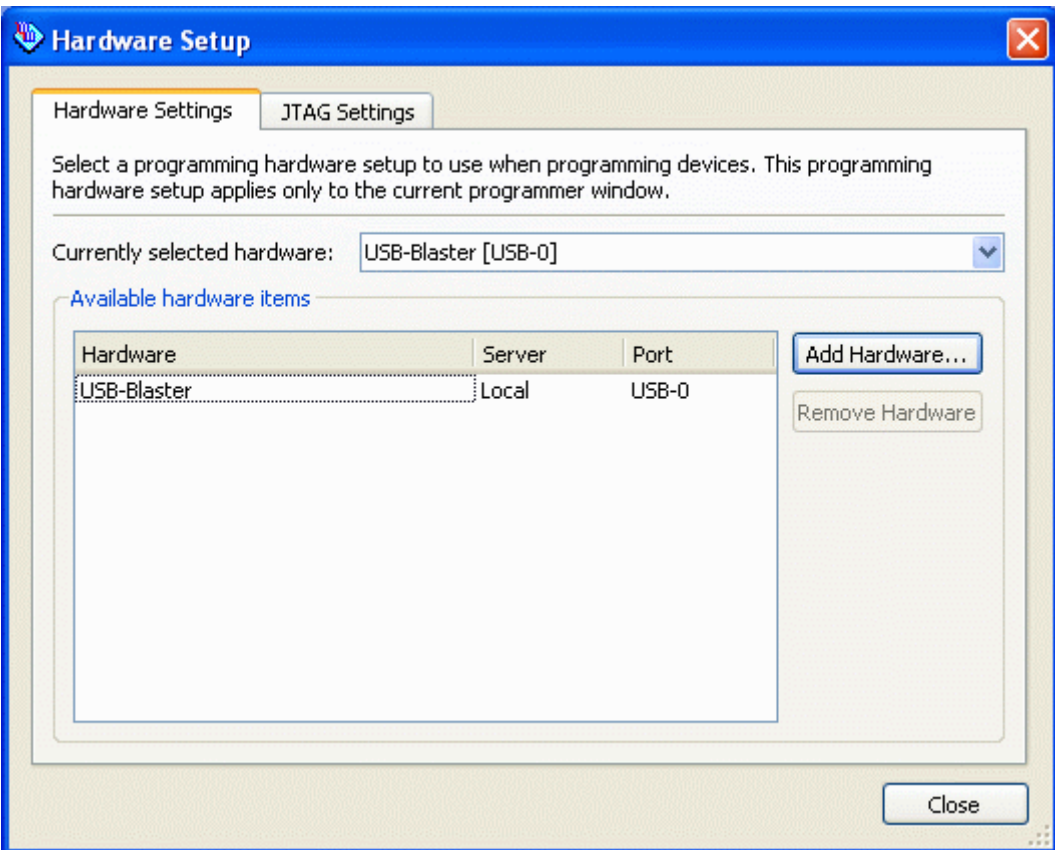

I fönstret **Programmer** ser man vilken hårdvara som valts.

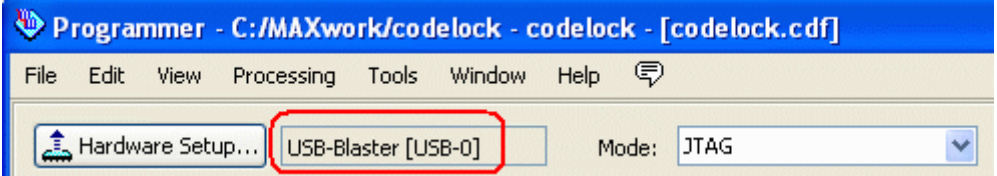

## **Ladda ned koden**

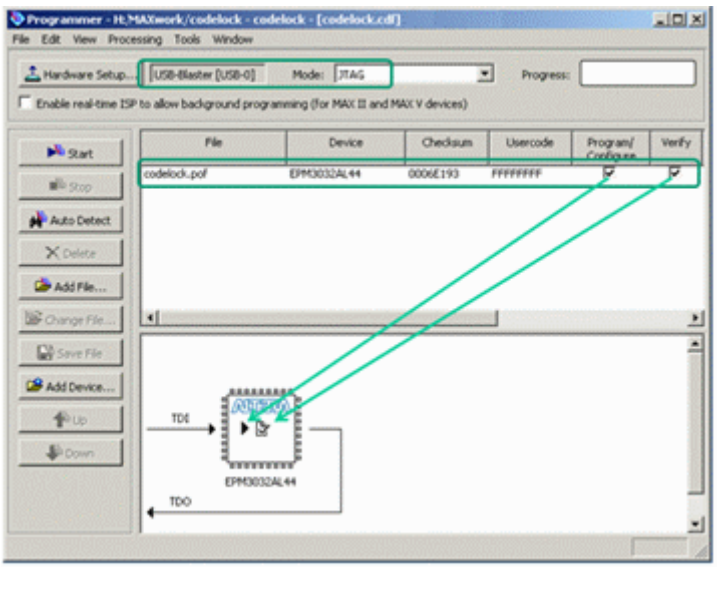

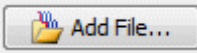

Det kompilerade programmet finns i en \*.pof-fil. Bläddra dig fram till den med **Add File ...** ( den finns förmodligen i en undermapp output\_files ) och välj filen. Det kompilerade projektets namn står nu under rutan **File**.

Bocka för **Program/Configure** och **Verify**. I bilden med chippet växer det fram symboler för dina val.

Det är möjligt att programmera flera chip i samma utrustning. Bilden visar i så fall en kjedja (daisy chain) av chip som man kan programmera ett i taget med olika kod.

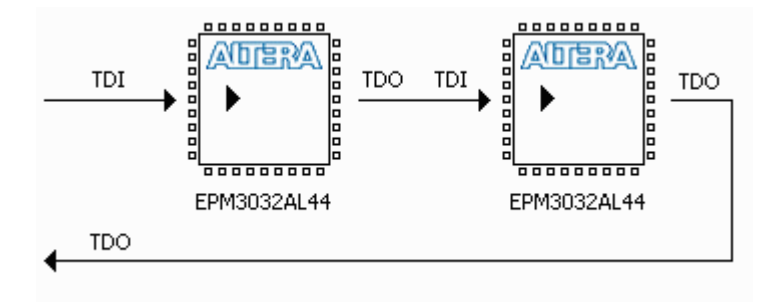

Vi har bara ett chip, och startar programmeringen genom att klicka på **Start**-knappen. Observera! Glöm inte att spänningen till labbkortet ska vara på under programmeringen!

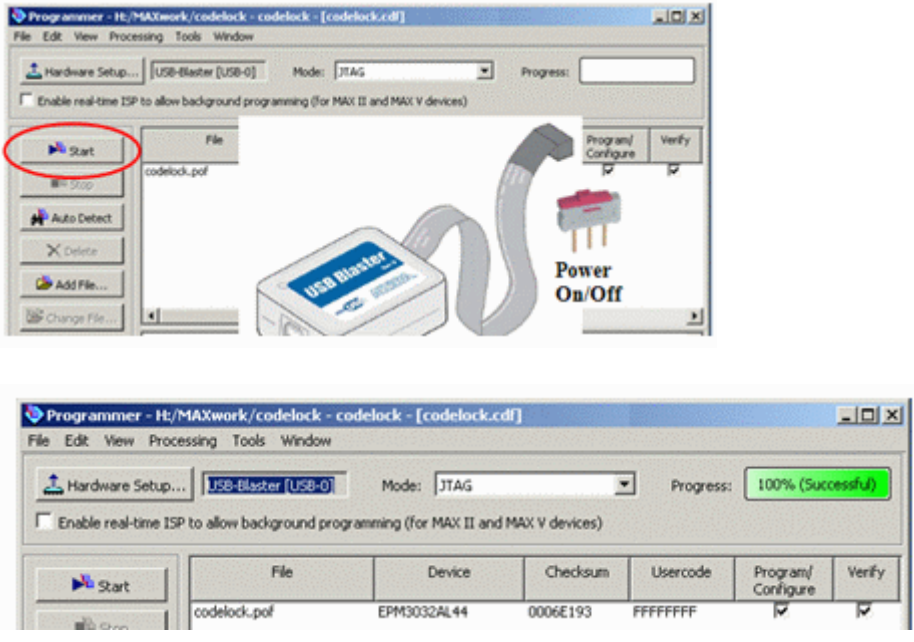

Pröva två gånger om det inte fungerar - kontakta sedan labbassistent. Det vanligaste problemet är dåligt batteri.

William Sandqvist william@kth.se